# **Configure Boot from Local Storage in Intersight Manage Mode (IMM)**

### **Contents**

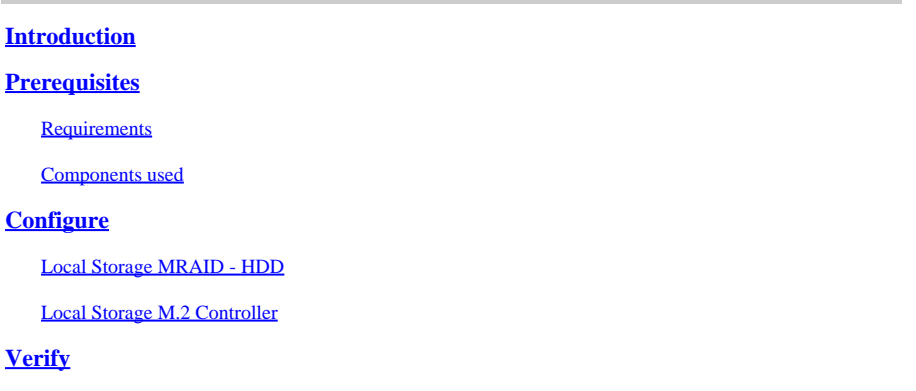

## <span id="page-0-0"></span>**Introduction**

This document describes the configuration to boot from local storage with **MRAID/HDD and M.2 Controller** on **Intersight Managed Mode** (IMM) servers.

<span id="page-0-1"></span>Contributed by Javier Garcia and Luis Uribe Rojas, Cisco TAC Engineers.

## **Prerequisites**

### <span id="page-0-2"></span>**Requirements**

Cisco recommends knowledge of these topics:

- Intersight
- Local Boot
- Local Storage Devices (HDD/SSD and M.2 Drives)
- Knowledge of **Redundant Array of Independent Disks (RAID)** configuration

### <span id="page-0-3"></span>**Components used**

The information in this document is based on these software and hardware versions:

- **Cisco UCS 6454 Fabric Interconnect**, firmware 4.2(1e)
- UCSB-B200-M5 blade server, firmware 4.2(1a)
- **Intersight software as a service** (SaaS)
- Storage Controllers MRAID, MSTOR-RAID

The information in this document was created from the devices in a specific lab environment. All of the devices used in this document started with a cleared (default) configuration. If your network is live, ensure that you understand the potential impact of any command.

## <span id="page-0-4"></span>**Configure**

### <span id="page-1-0"></span>**Local Storage MRAID - HDD**

**Step 1.** Identify the controller installed in the Server and slot ID.

Navigate to **Servers >** *[server name]* **> Inventory > Storage Controllers**. Take note of the ID.

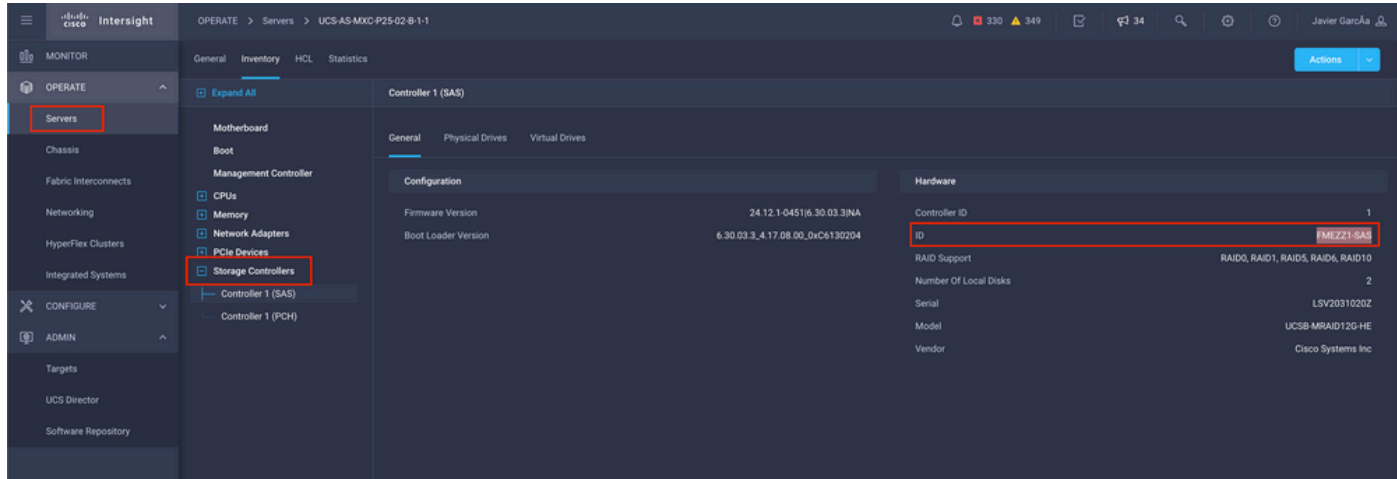

#### **Step 2.** Create **Boot Order Policy**:

Navigate to **Policies > Create Policy > UCS Server > Boot Order**

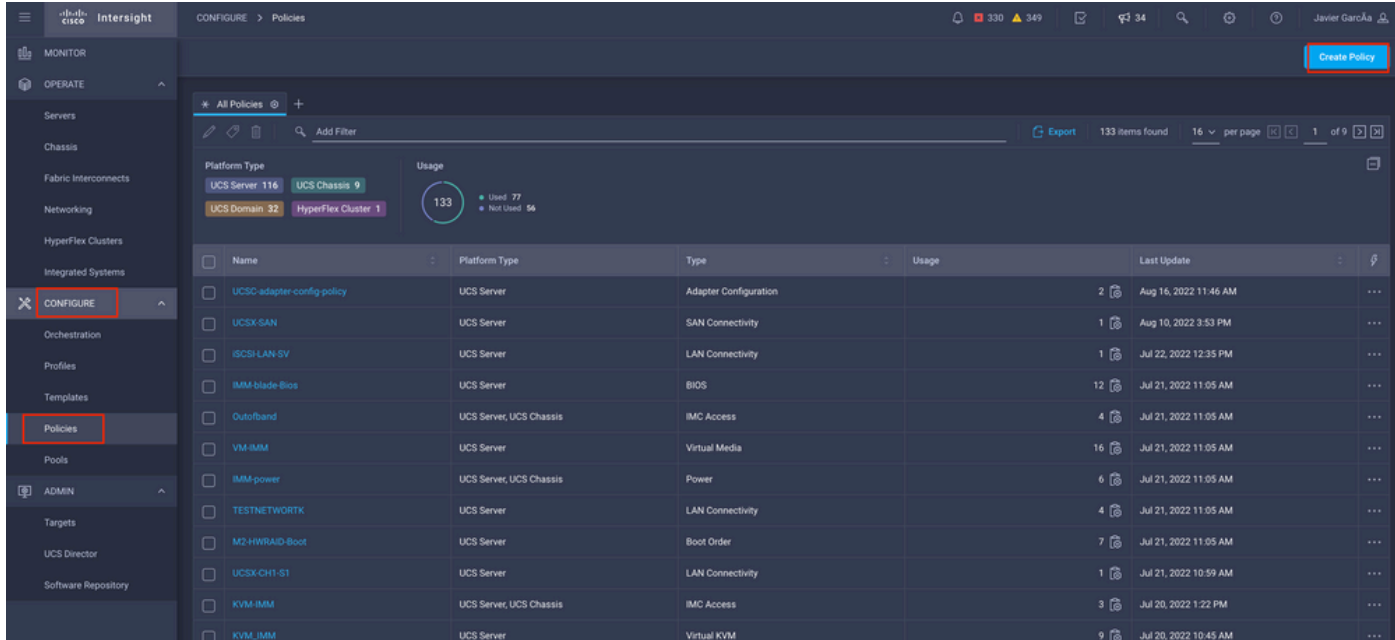

Select **UCS server** and **Boot order**

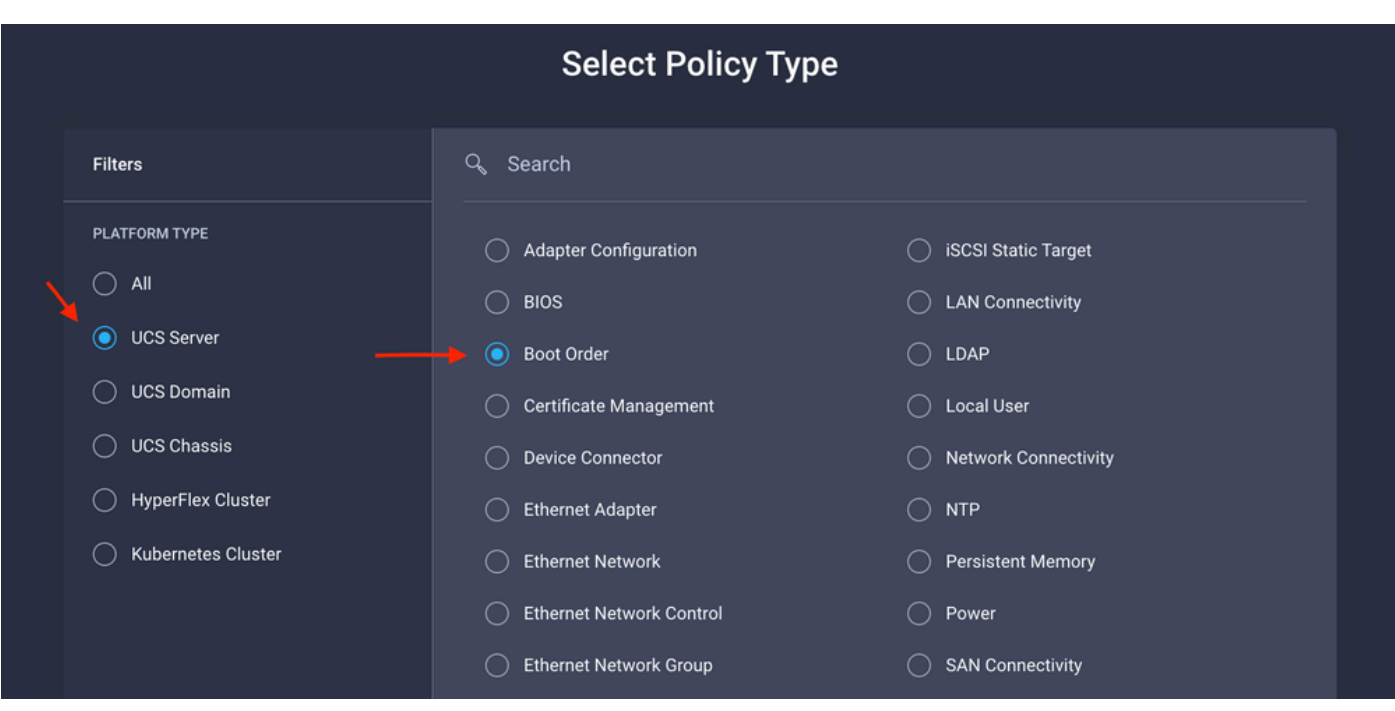

#### Configure **Policy Organization, Name,** and **Description**.

Add **local Disk boot option**, select **Legacy** or **Unified Extensible Firmware Interface (UEFI).**

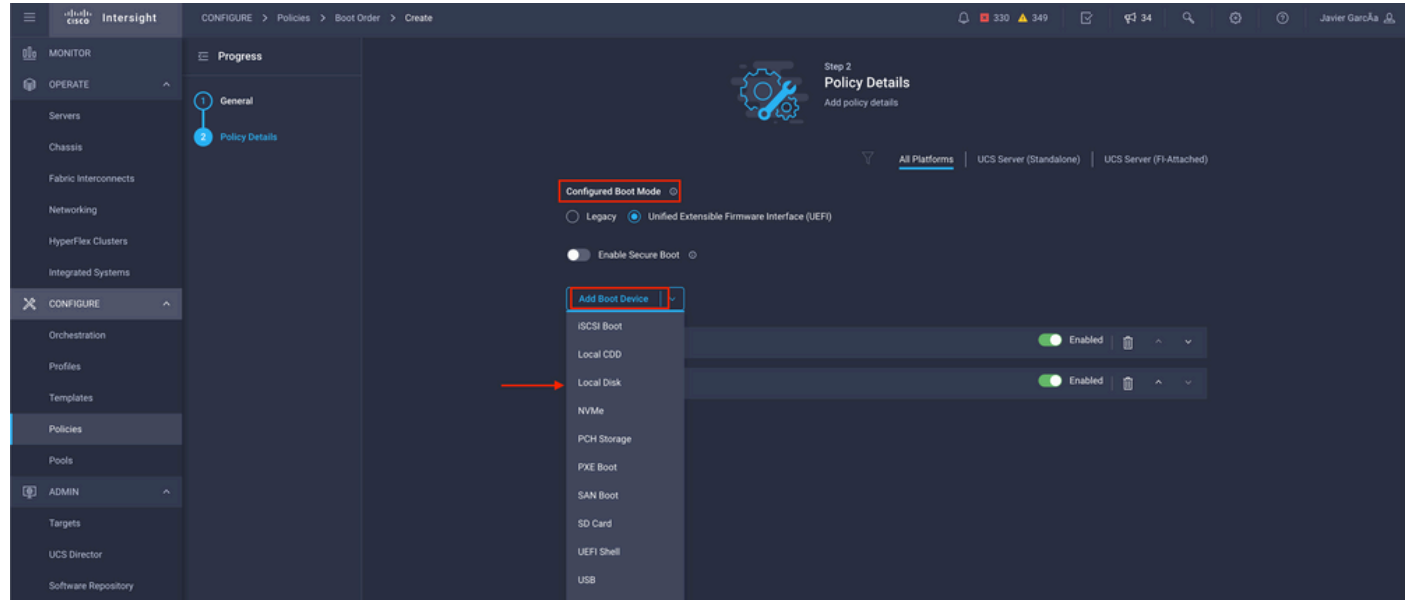

Configure the **Device Details**:

- **Device Name** is the name for reference on the Policy.
- **Slot** is the ID saved from **Step 1.**
- **Bootloader** fields (optional).

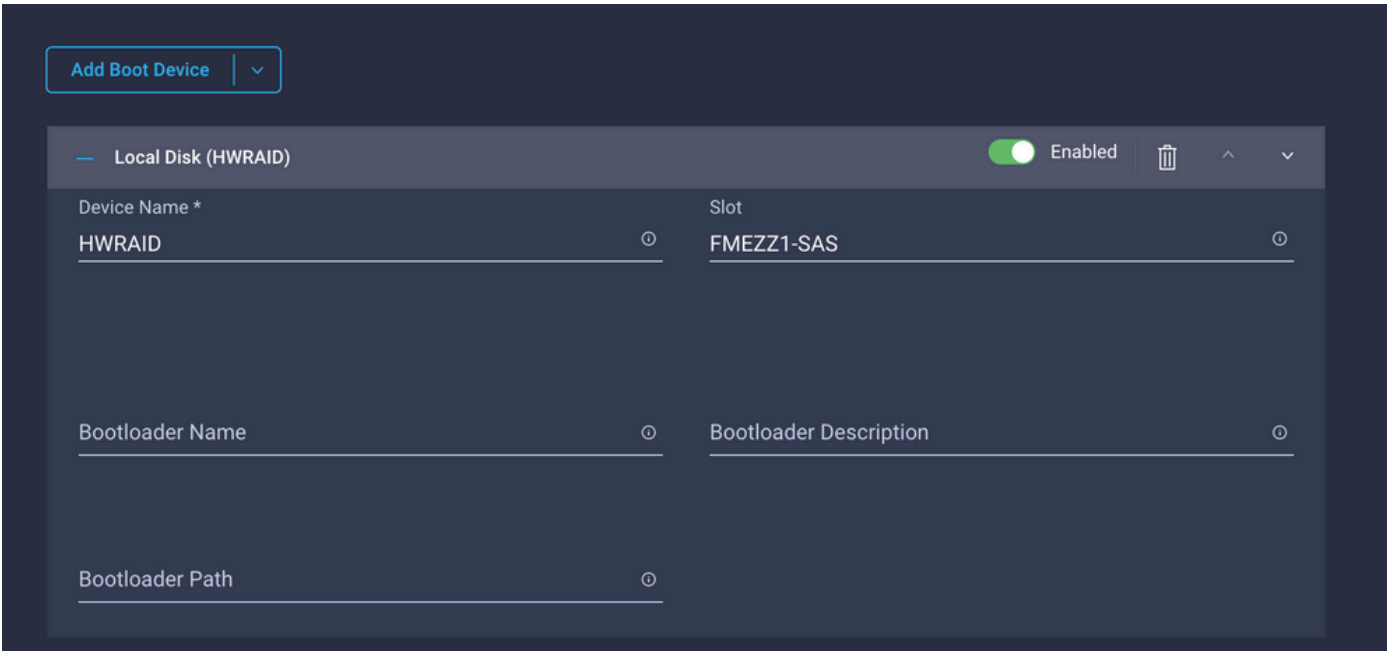

**Add Virtual Media** option to install the .iso image.

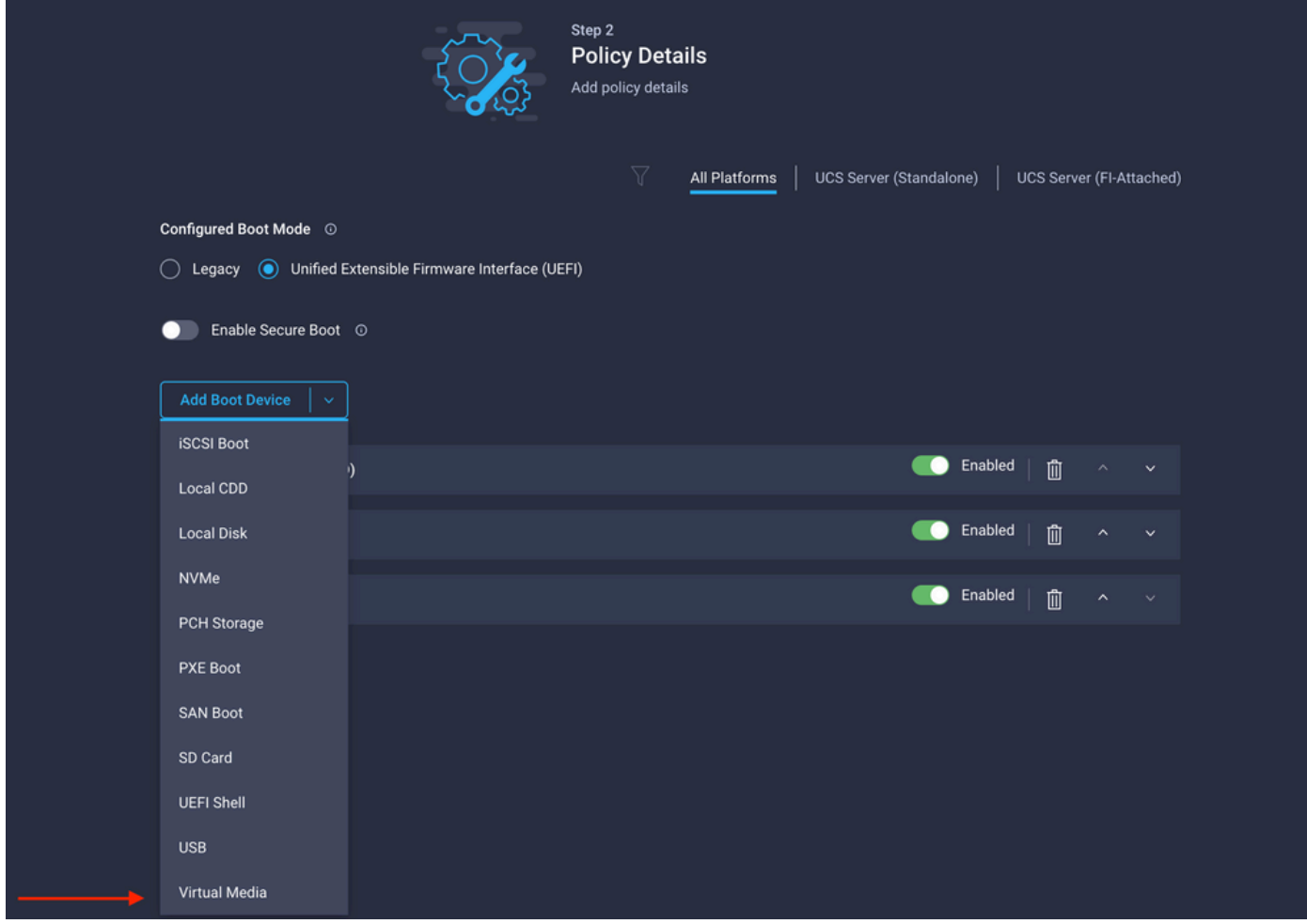

Configure **Device Name** and **Type.**

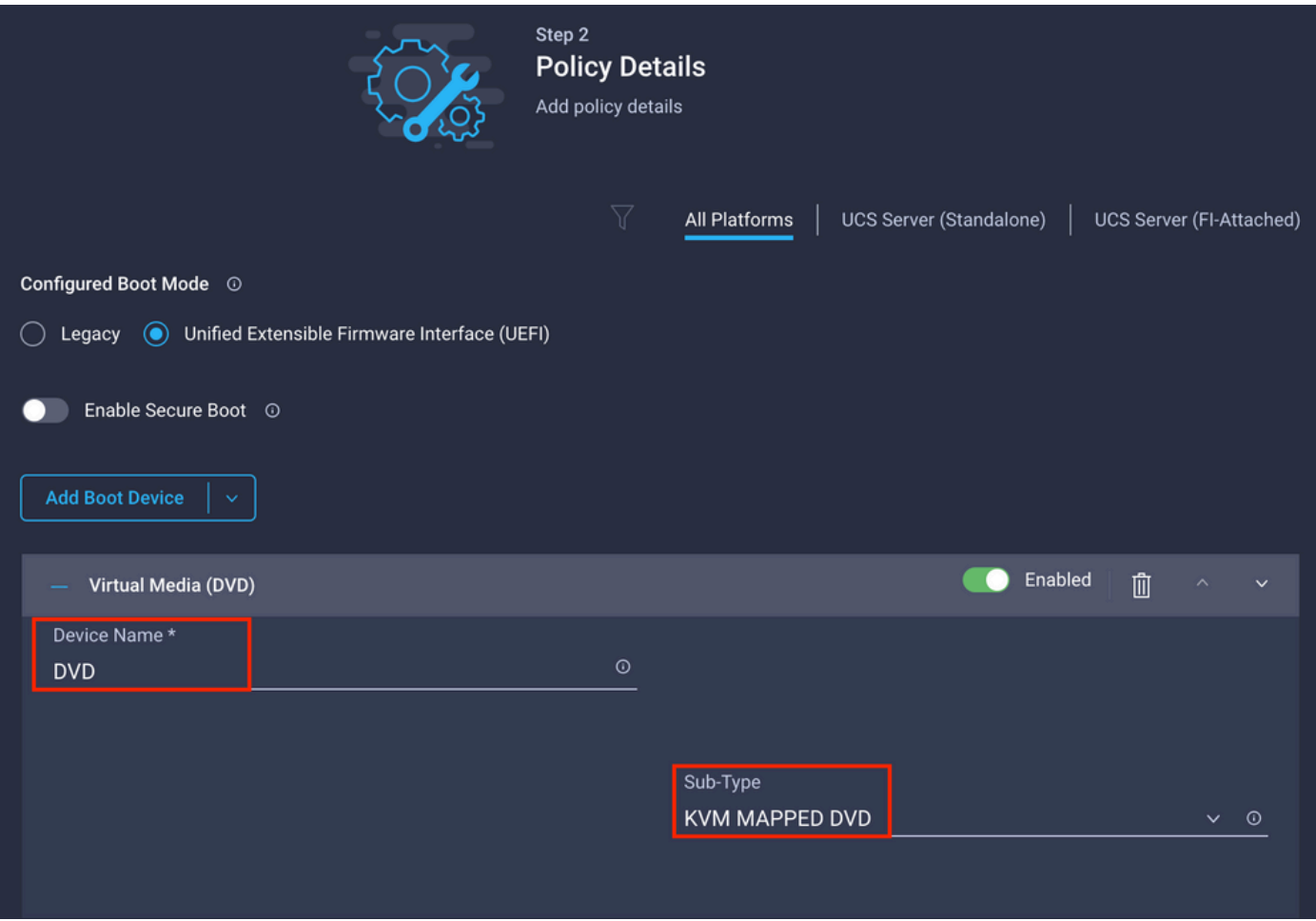

**Step 3.** Create **Storage Policy**

Name the **Storge Policy** and enable the **MRAID/RAID Controller Configuration**.

## **Select Policy Type**

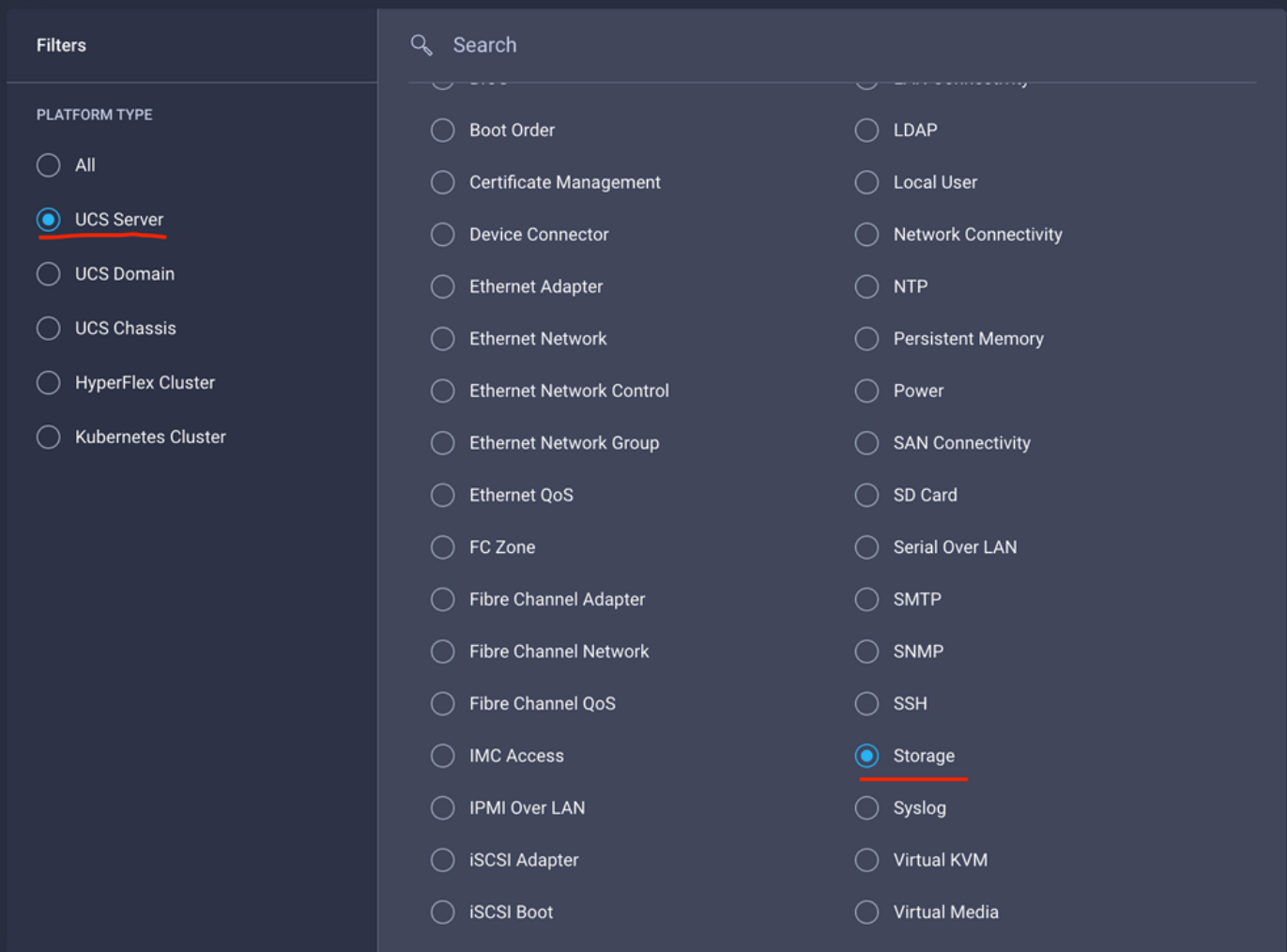

### Configure **Drive Group** and **Virtual Drive**.

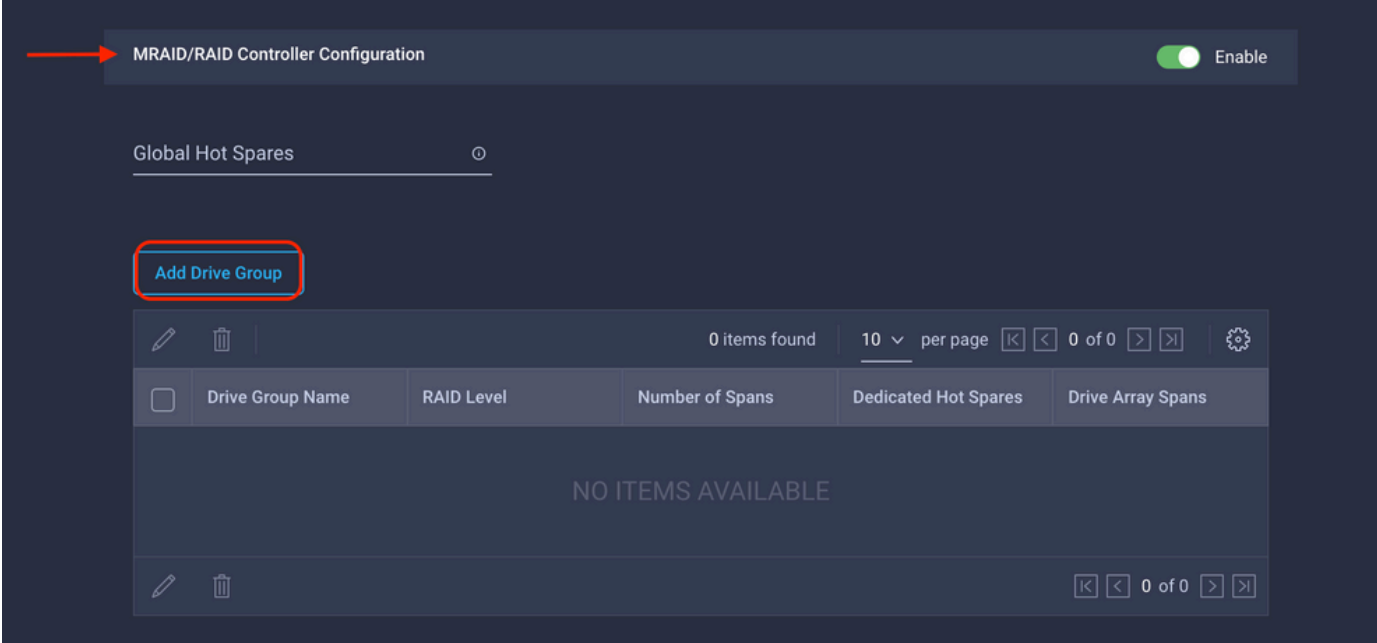

Note: To avoid the addition of a virtual drive, use single drive RAID0 creation.

**Step 4.** Deploy Server profile.

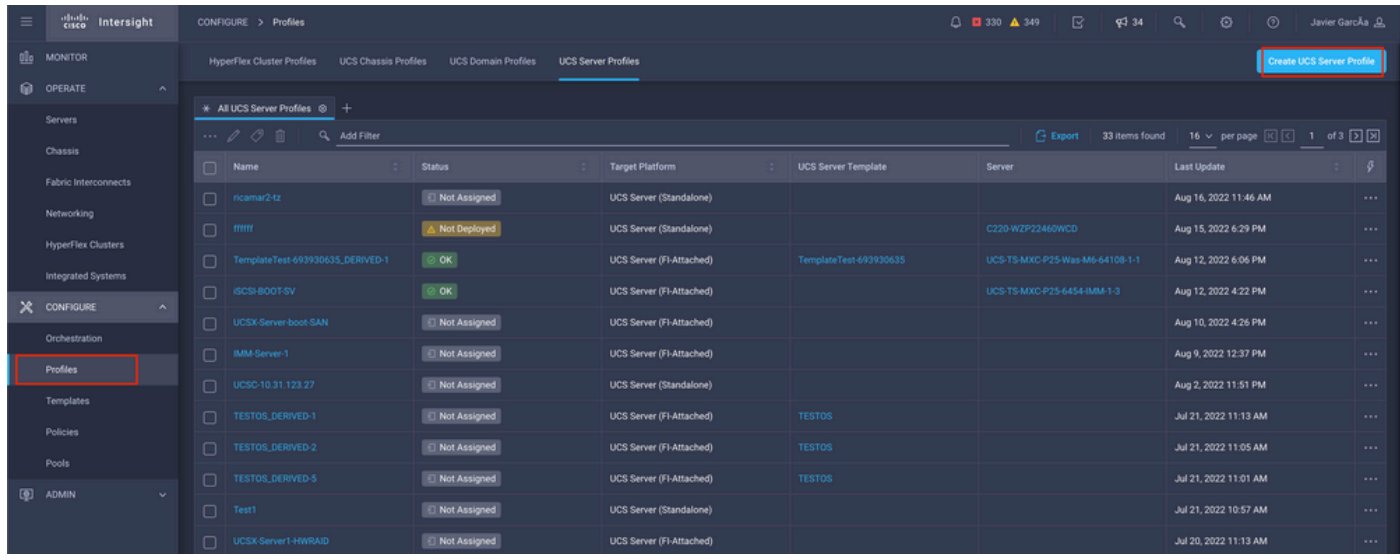

**Step 4.1** Apply the created policies.

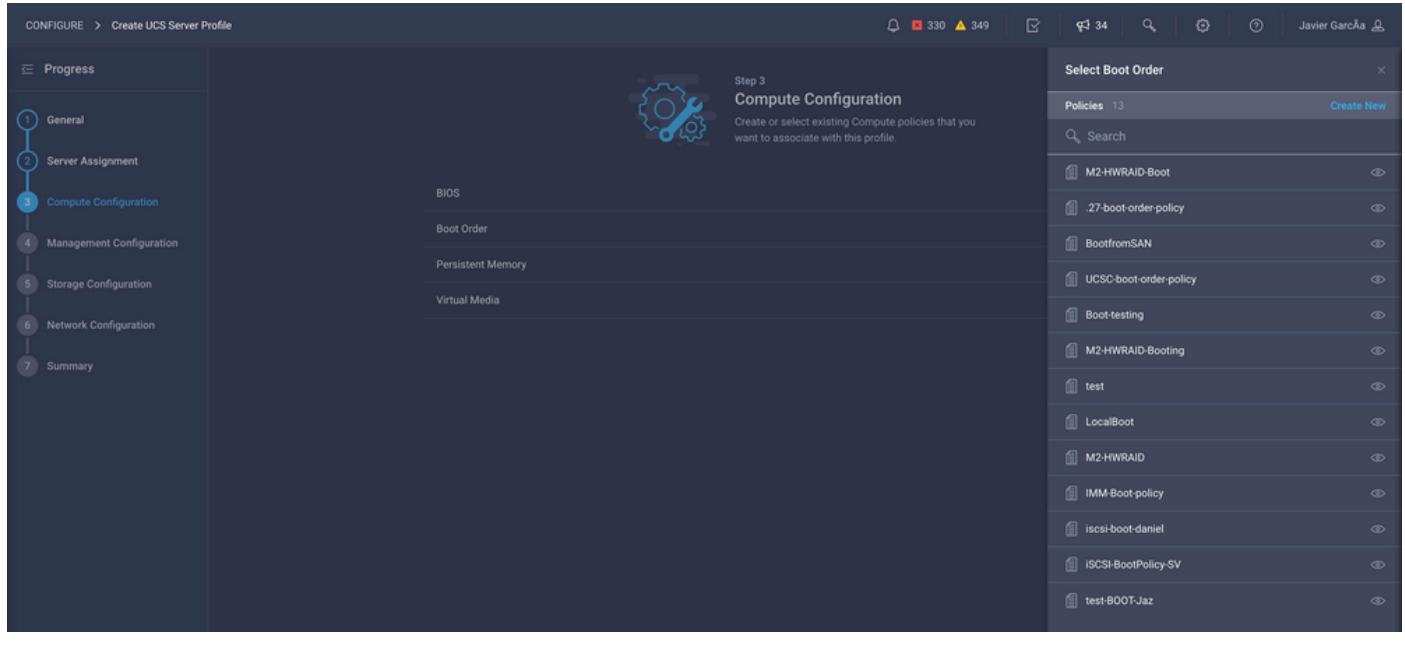

Note: Other policies can be added if required. This article explains only the policies required to boot from local storage. Other policies can be added if required.

**Step 5.** Install the OS through the KVM.

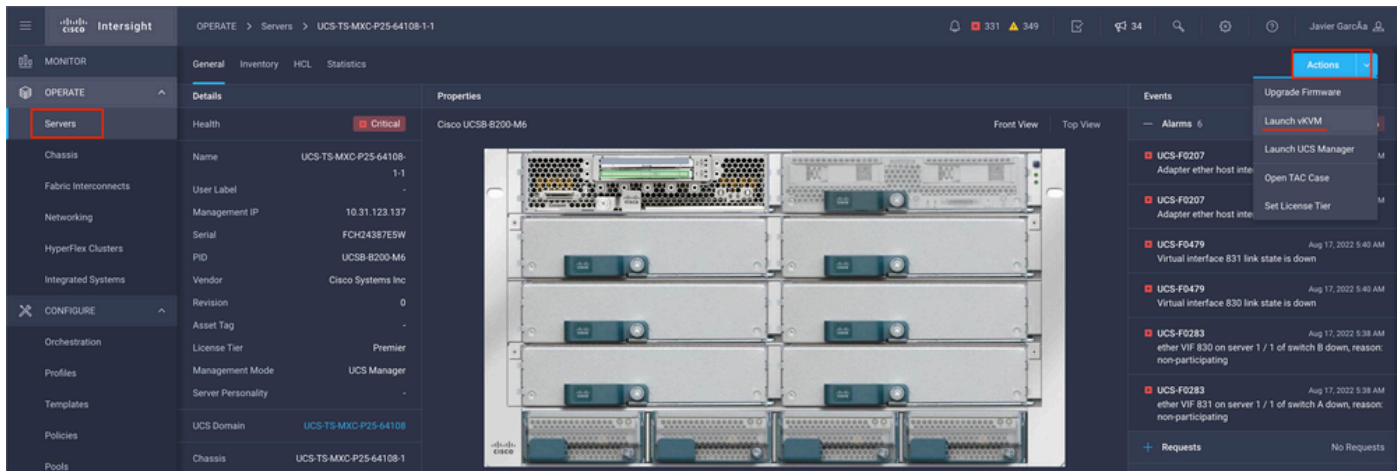

### <span id="page-7-0"></span>**Local Storage M.2 Controller**

**Step 1.** Identify the controller installed in the Server and slot ID.

Navigate to **Servers >** *[server name]* **> Inventory > Storage Controllers**. Take note of the ID.

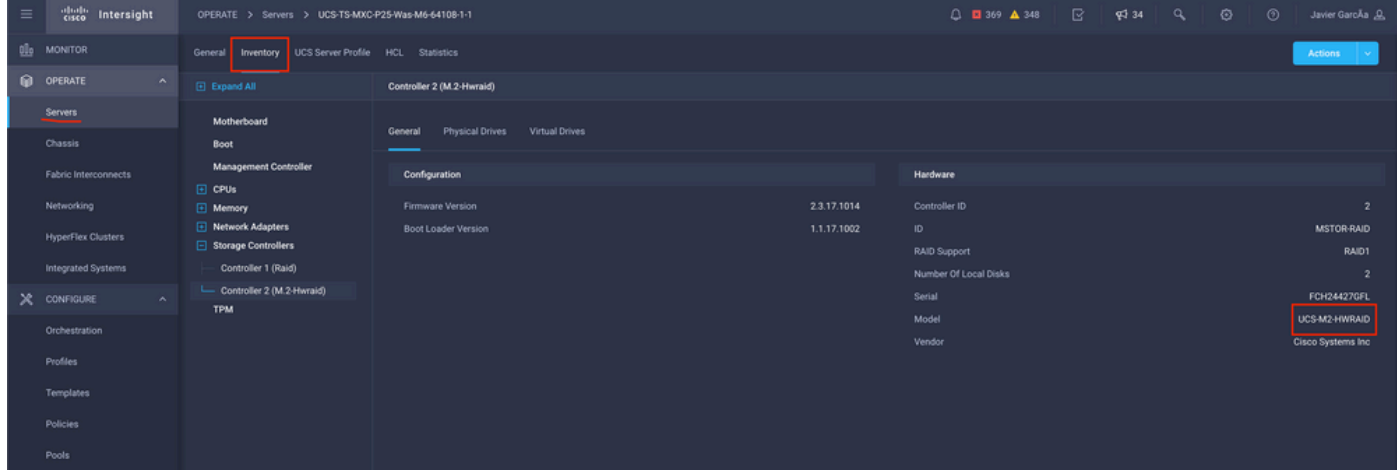

**Step 2.** Create **Boot Order Policy**:

Navigate to **Policies > Create Policy > UCS Server > Boot Order**

(Configure Policy, Organization, Name, and Description).

Add local Disk boot option, select **Legacy** or **Unified Extensible Firmware Interface (UEFI)**.

**Device Name** is the name for reference on the Policy.

**Slot** is the ID saved from **Step 1.**

**Botloader** fields (optional).

Add **Virtual Media** option to install the .iso image.

**Step 3.** Create **Storge Policy**

Name the **Storge Policy** and enable the **M.2 RAID Controller Configuration**.

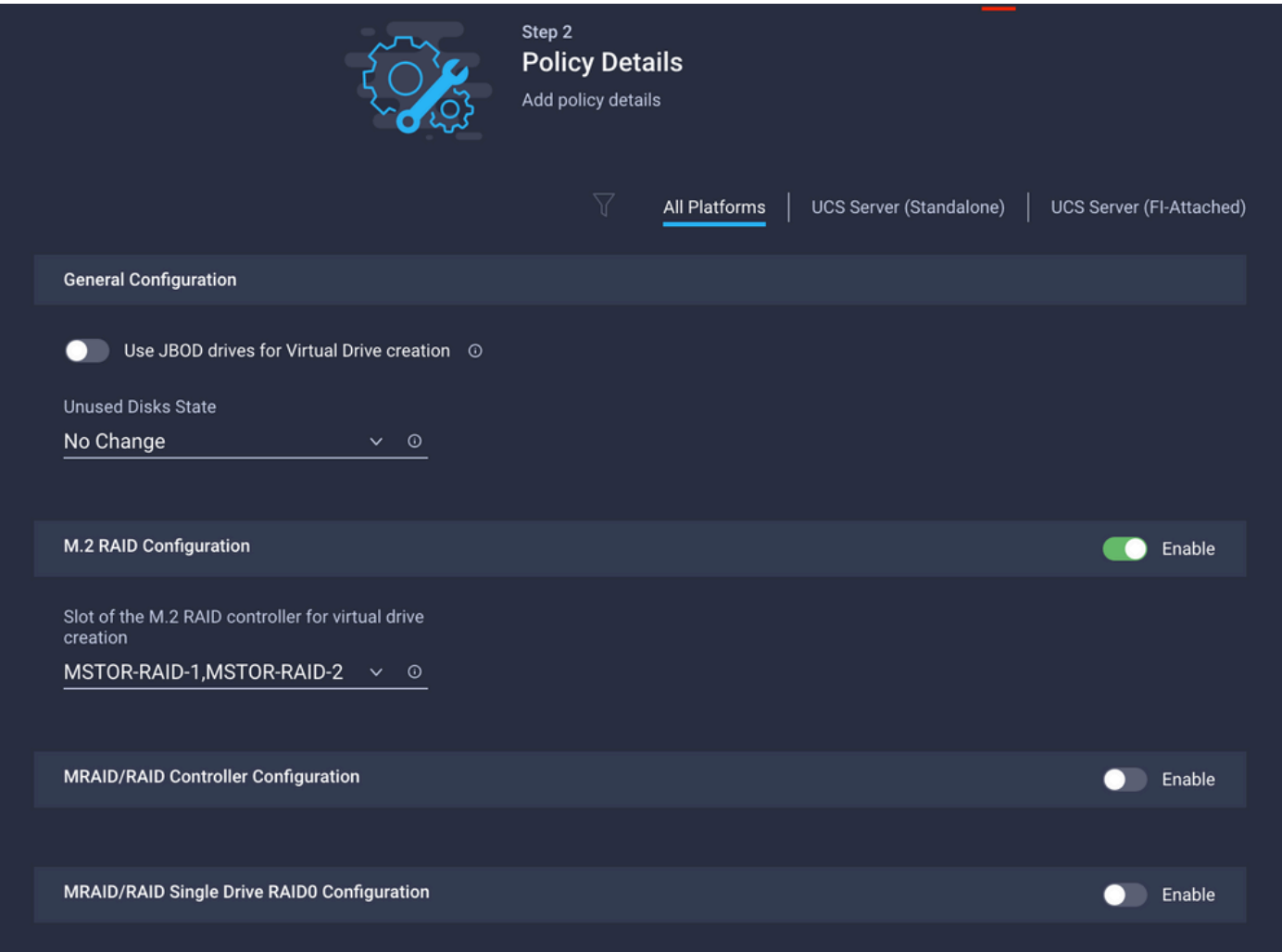

#### **Step 4.** Deploy Server profile

Note: This article explains only the policies required to boot from local storage. Other policies can be added if required.

**Step 4.1** Apply the created policies.

<span id="page-8-0"></span>**Step 5.** Install the OS through the KVM.

## **Verify**

Use this section in order to confirm that your configuration works properly.

Launch the **vKVM-Mapped vDVD.**

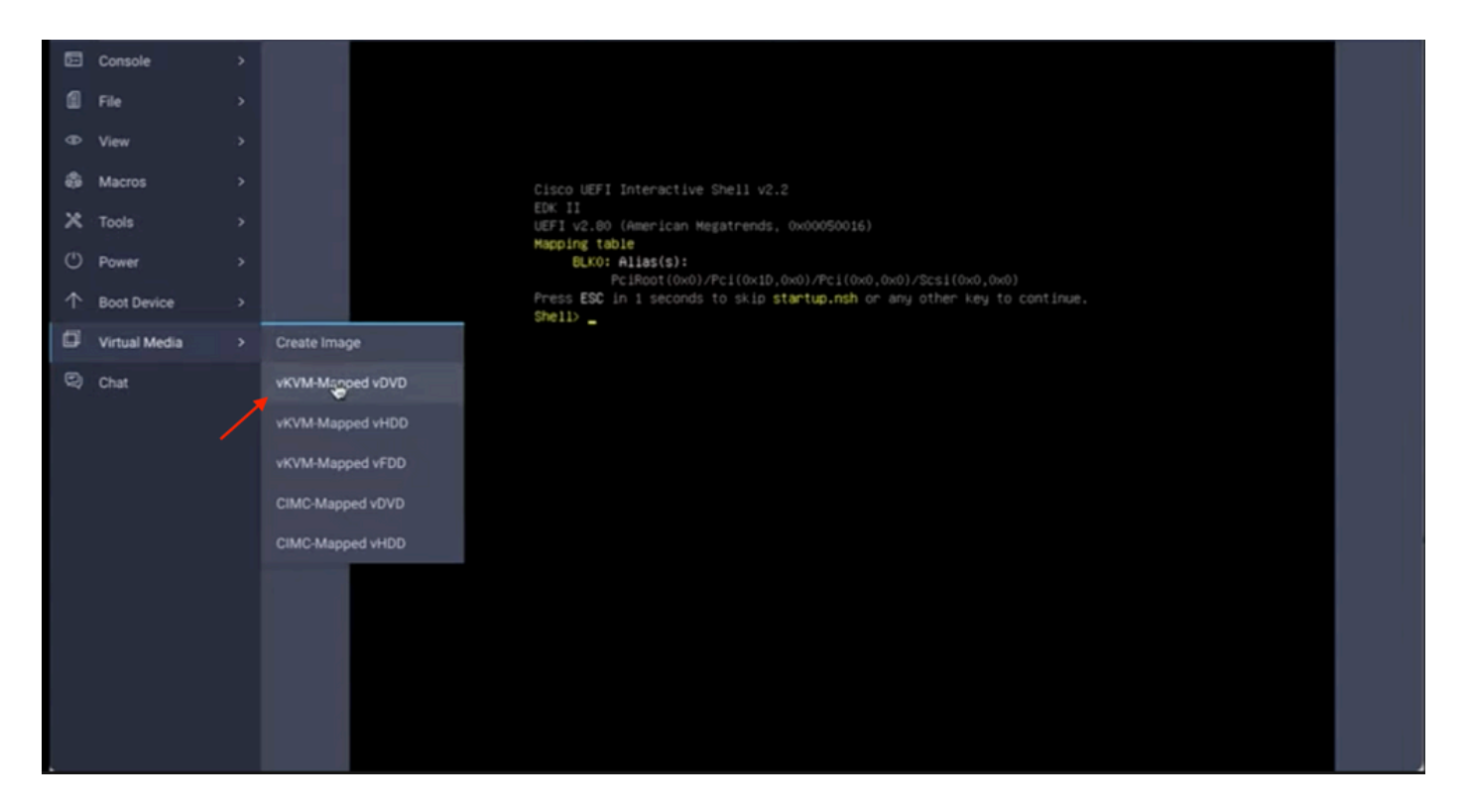

Verify **RAID** is displayed through OS installation.

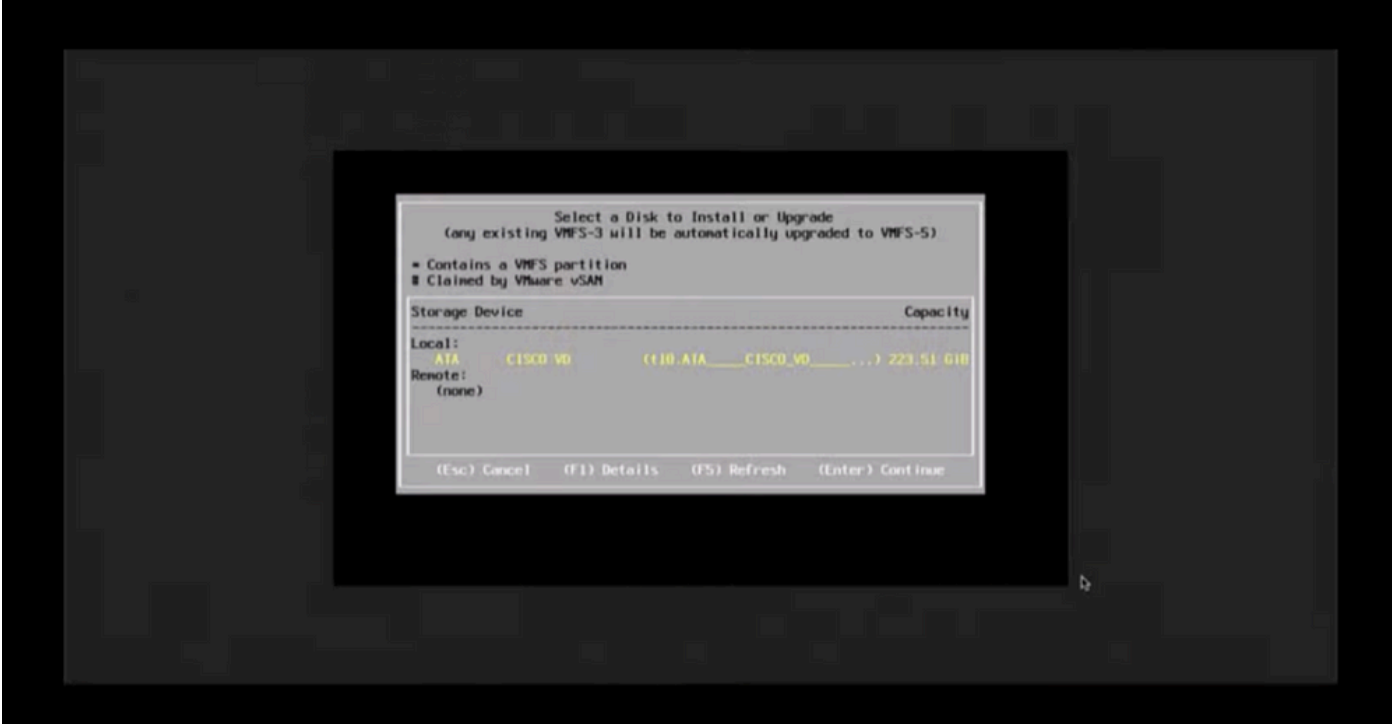